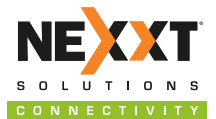

# VEKTOR<br>2400AC

NCM-2400 / NCM-2400-C iOs platform

WHOLE-HOME Wi-Fi SYSTEM

# **VEKTOR** 2400AC

# Table of content

•Product overview

- •Front/back view
- •Bottom view

# **Setup**

•Nexxt Wireless APP installation

# Vektor System Settings

- Create or Log in into Nexxt Wireless Smart cloud Account
- Add Vektor to Nexxt Wireless Smart cloud account.
- Notifications
- Help and feedback
- About us
- Clear cache

# My Wi-Fi

- Node settings
	- Device location LED indicator More information

# **Settings**

- Wireless settings
- Guest network
- Parental control
- Internet settings
- $\cdot$  QOS
- Add node
- Capacity-Oriented Mode
- Fast roaming
- Smart assistant

## • **Connected devices**

Name devices Add group Details Add to black list

- Port forwarding
- UPnP
- DHCP server
- Time Settings
- DNS
- Firmware upgrade
- Maintenance schedule
- Account authorization

## Product overview

This advanced network device works as a Mesh Wireless Router. Before setting up the Vektor2400, you must verify that you have high-speed internet access available.

## Front/Back view

• Front view

LED indicator on the front panel provide information about network activity, the connection and link status of the ports in real time. They also facilitate activity monitoring and troubleshooting the performance of the device. • Back view

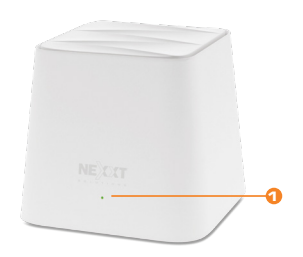

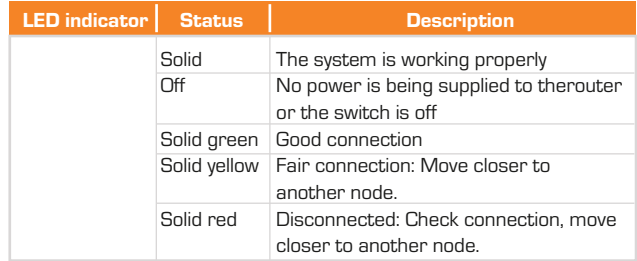

The rear panel provides the physical connectors for power and client network devices.

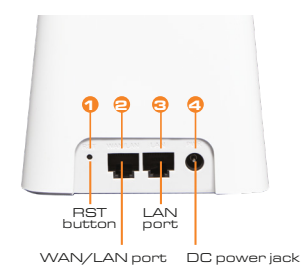

- **1. Reset button:** Press and hold this button for 8-10 seconds to restore the router to its factory default settings. The router must be powered on for this function to work.
- **2. WAN/LAN port:** This RJ45 port is where you will connect the DSL/cable modem or Ethernet line from your ISP. It can also be used as a LAN if it is not the Main Node.
- **3. LAN port:** Connect your local laptop or desktop computers in your network to any of these RJ45 ethernet ports
- **4. DC-IN:** Connect the supplied power adapter to this jack.
	- Bottom view

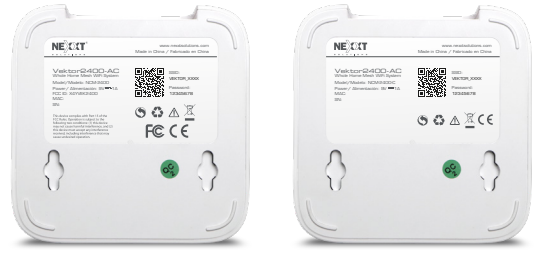

USA Chile

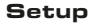

1. Install the Nexxt Wireless App on your mobile device by searching for Nexxt Wireless in the App Store or by scanning the QR code.

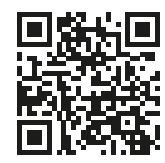

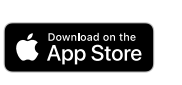

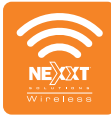

Available for iOS Nexxt Wireless

2. Tap on the Nexxt Wireless app to start it.

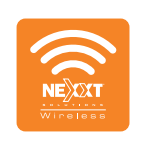

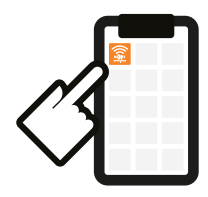

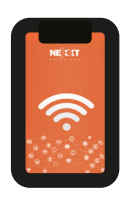

• Create or Log in into Nexxt Wireless cloud account.

- 1. You will need to create an account if you want to be able to control the Vektor while you are away from your home.
- 2. Tap on the **Profile** icon on the upper right-hand corner.

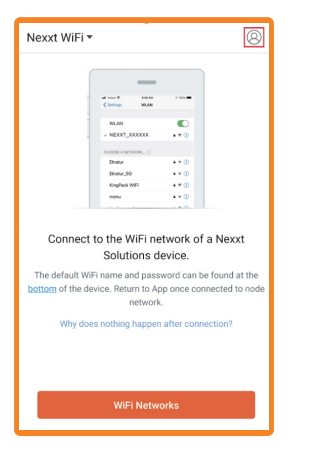

#### Vektor System Settings 3. Tap on Login, then **Register** on the upper right-hand corner.

My Profile Login Register  $\langle$ Log in to manage the router Login with email (Q) Email address  $\bigcap_{r}$  Password  $\bullet$ Help and feedback Forgot password? Login  $\bullet$ About us Clear cache 0.00VR

4. Enter in your email address and a password. Password must be at least 6 characters long. Then click on **Register.**

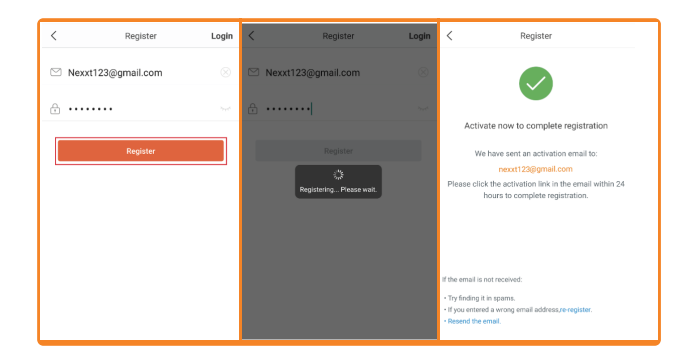

5. You will receive a confirmation email, click on the link in the email to activate your account.

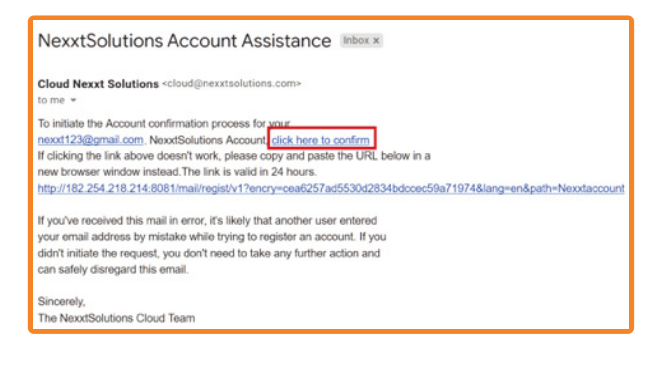

6. You will get a confirmation that your account registration was successful.

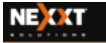

Cloud account registration is successful, you can log on!

7. Go back to the Login page and enter your email and password you just created. Click **Login.**

8. You will now be in your **My Profile** page, here you have access to Notifications, Help and feedback, About Us, and Clear cache.

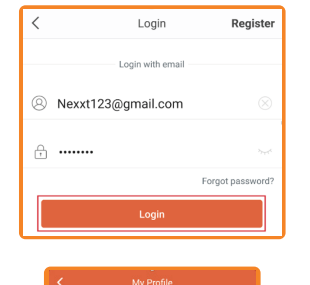

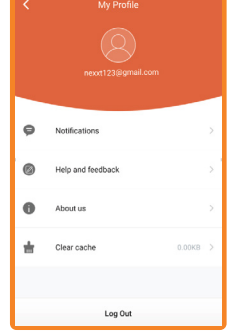

# Add Vektor to Nexxt Wireless smart cloud account

1. You will need the default name and password of the Vektor, it should be on label on the bottom of the node. Go to phone Wi-Fi Settings

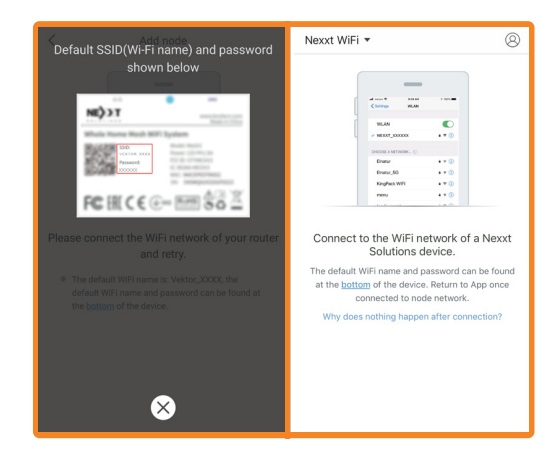

2. Choose the default SSID of the Vektor and type in the password from the bottom label. Tap on **Join**. Once you are connected, go back to the app.

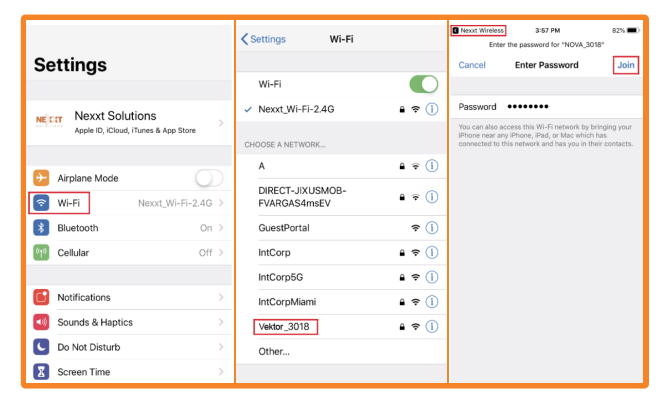

3. You will now be in the Vektor setup screen. Tap on **Setup.**

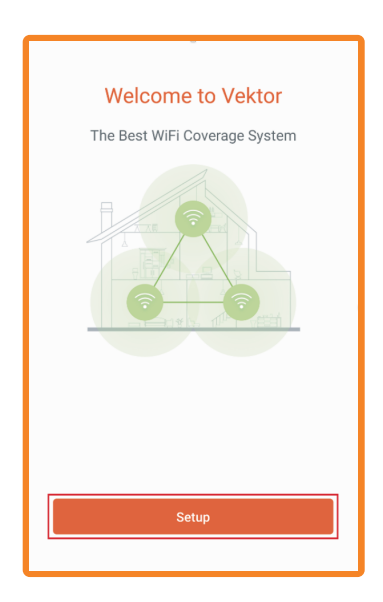

4. It will automatically determine what type of Internet you are using. You may change it, if you like to set up something different. To do so, tap on **Choose your connection type manually**. If not, tap on **Next.**

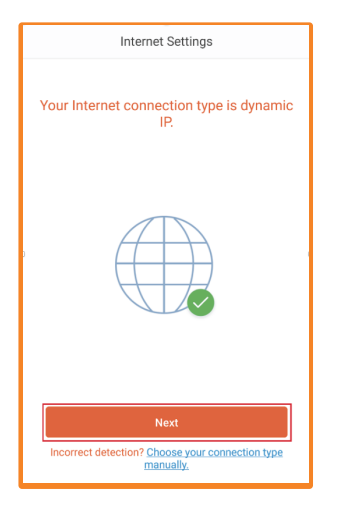

5. It will ask you to change the default Wi-Fi name and Password (at least 8 characters long). Please do so, remember to keep something that is easy to remember. Tap on **OK** when done. It should automatically reconnect to the new Wi-Fi name. If it doesn't connect, go to the next step, if it does skip to step 7

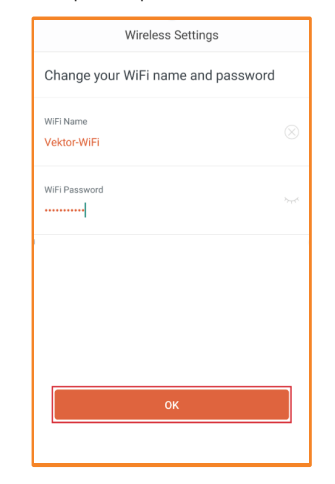

6. You might have to manually go to the Wi-Fi settings of your phone. Tap on Wi-Fi name you created, enter the password and tap on **Join**, once connected, go back to the app.

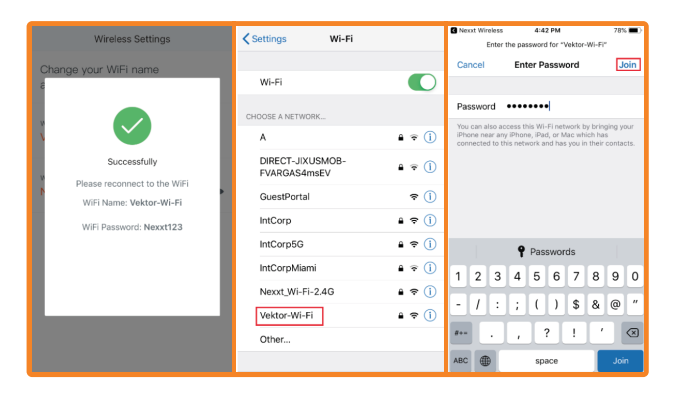

7. To add additional nodes, you will need to go to **Settings…Add Node**. Tap on **OK**. It will take you to the main interface.

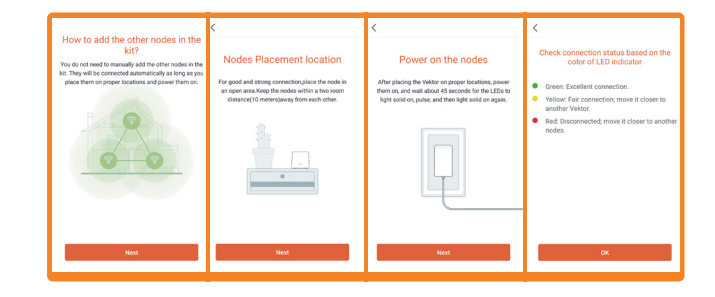

# **Notifications**

1. Tap on **My Profile** icon on the upper right-hand corner. Then tap on **Notifications.**

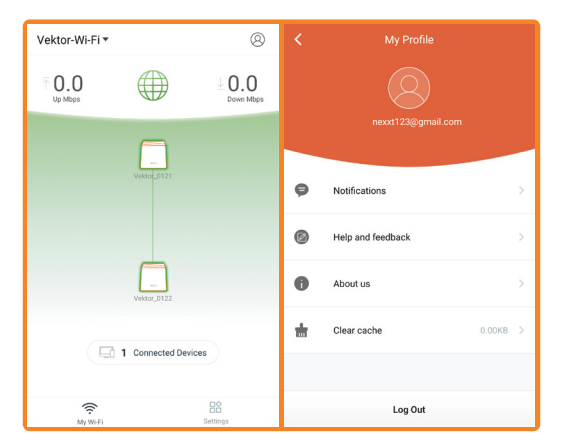

2. By default, **Notifications, Offline Notifications, News** is enabled. If you wish to disable it, tap on the switch to turn it off.

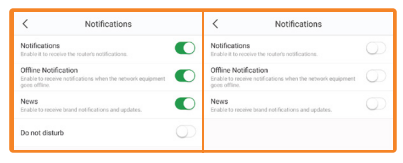

**3. Do not disturb:** To use the Do not disturb feature, tap on the switch to turn it on. You can set the time to which you want the Do not disturb to turn on and off. For this example, we will use the default time 22:00 to 08:00. So, between those hours, you will not get notifications. Tap on **Save.**

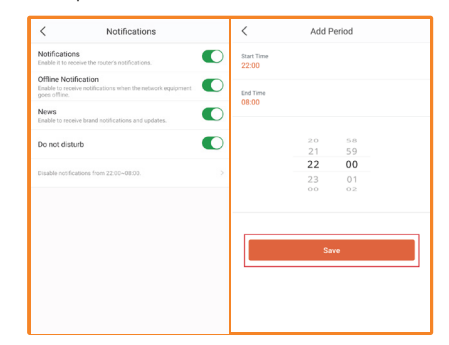

**Help and feedback** - Tap on **My Profile** icon on the upper right-hand corner. Then tap on **Help and feedback.**

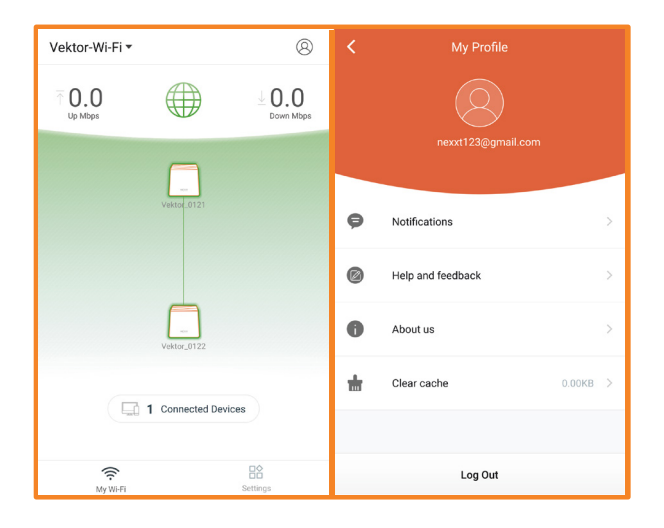

**About us** -Tap on **My Profile** icon on the upper right-hand corner. Then tap on **About us**. Current app version, Official website, and Facebook page.

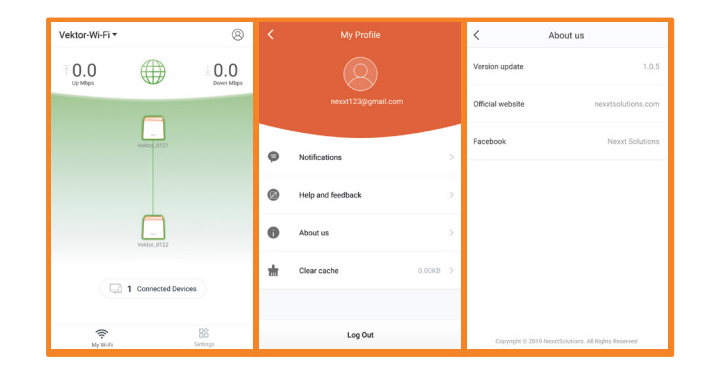

**Clear cache** – If you want to erase the history, tap on **Clear cache.** My Wi-Fi

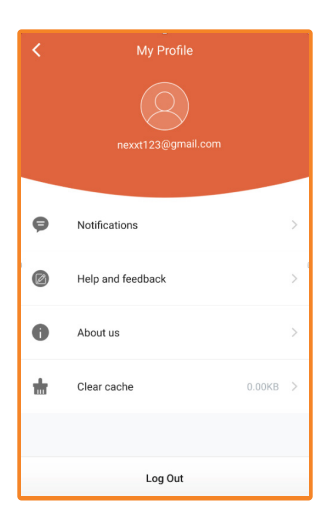

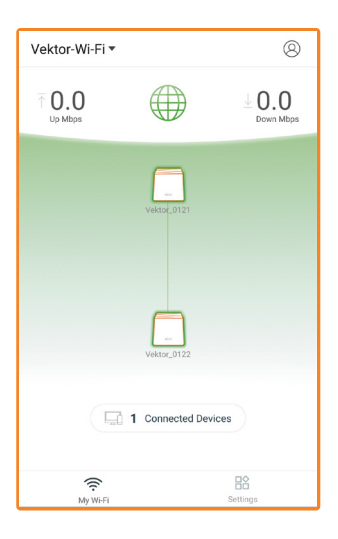

**Node settings** - Tap on any node to get to Node settings

- **· Device location** Choose a preexisting location or go to Custom to enter a custom name.
- **· LED indicator** Notifies you of the connection status.
- **· More information** Describes each node information.

Connected devices – Tap on Connected devices to get to Connected **Devices settings.** Tap on a **Connected** device.

- **· Name devices** You can rename each device.
- **· Add group** You can create and add to a group.
- **· Details** Describes each Device information.

# Add to Blacklist

#### **How to add a user/device to the Blacklist.**

1. If a user/device is added to the Blacklist, they will not be able to connect to your Vektor Mesh.

2. Open Nexxt Wireless app. You should be on the main My WiFi page, tap on Connected Devices.

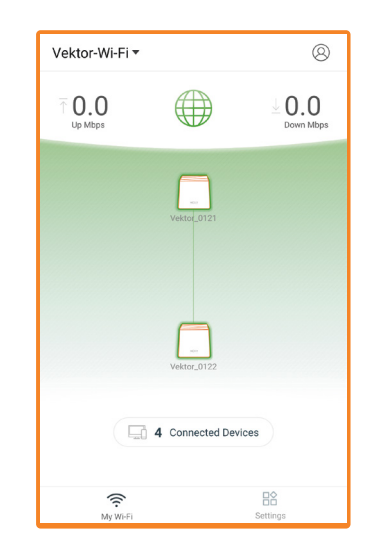

3. Tap on the device, you wish to add to the Blacklist. For this example, we will be blocking "CtK-Note9".

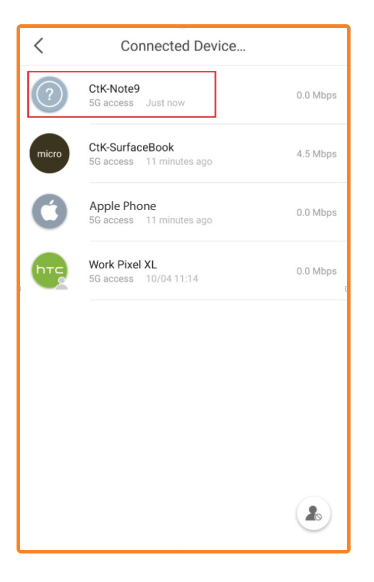

4. Tap on **Add to blacklist**, a confirmation popup will come up. If you are sure you do not want this device to access the Vektor Mesh. Then tap on **Add to Blacklist.** When you go back to the Connected devices list, **"CtK-Note9"** should no longer be on that list.

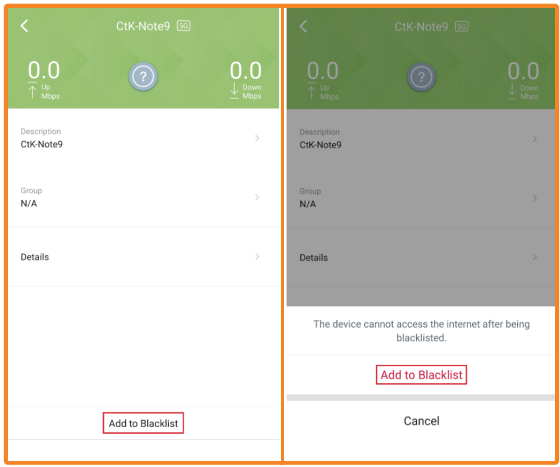

5. To see all users/devices that are on the Blacklist, tap on the lower right-hand corner **Blacklist** icon.

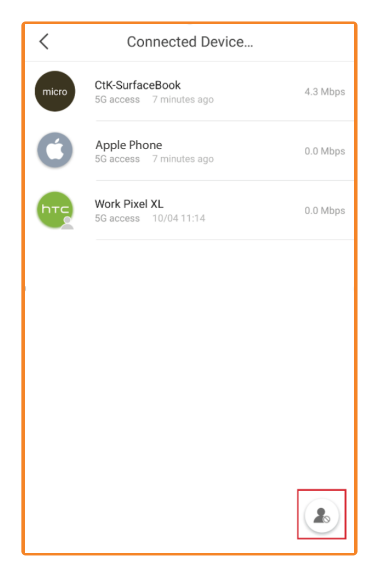

6. On this screen, you can Remove the device, or Remove All Devices. Just tap on **Remove**, next to the device you wish to remove from the Blacklist or **Remove All Devices** to remove them all.

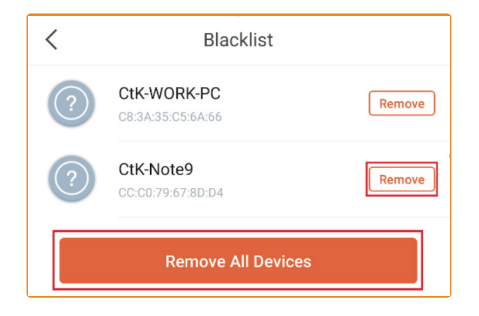

# Wireless Settings

**Dual Band Settings** - Disabled by default, it will combine both 2.4G and 5G bands into one SSID. Enable **Dual-Band Settings** by taping on the switch. Now the SSID will be split into the 2.4G and the 5.0G frequencies. Tap **Save**.

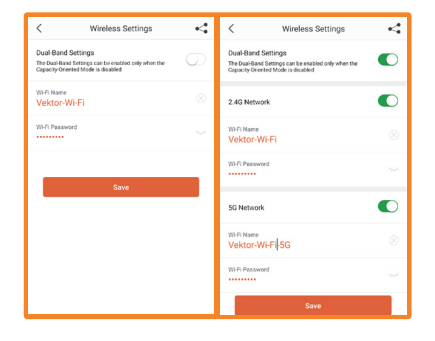

**Share Wireless Settings** - Tap on the Share icon on the upper right-hand corner and select the way you want to your share your wireless settings. We will use Gmail for this example.

Enter the email address and a subject line to the person you wish to share this info with. When done, send the email.

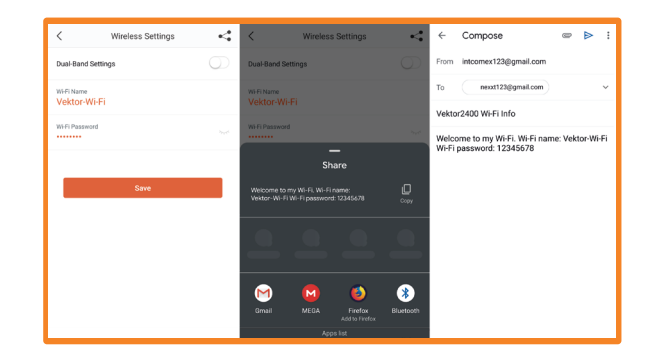

Guest network - Use Guest network to allow guests to get online and **2.** Tap on the switch to enable the Guest network. share a password via various options.

**How to enable Guest network.**

1. Open Nexxt Wireless app. Tap on **Settings.** Then tap on **Guest Network.**

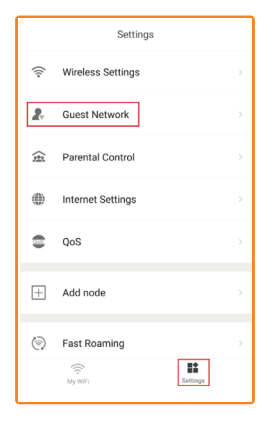

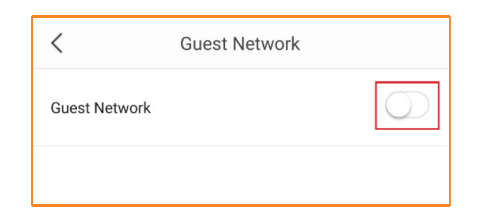

3. The default Guest Network WiFi Name is **Vektor2400\_Guest.** You may change it to anything you like. The default Guest Network WiFi Password is **12345678.** You may change it to anything you like. We will keep the default for this example.

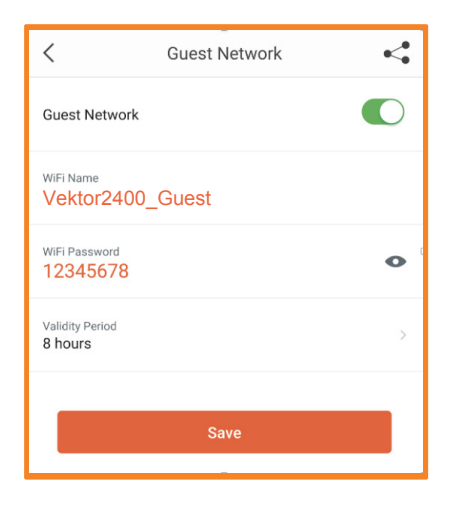

**4. Validity period:** this is how long you want the Guest network to be available. Tap on **Validity period**, you can set 4, 8 hours, or Always Valid. Always Valid means it will always be on.

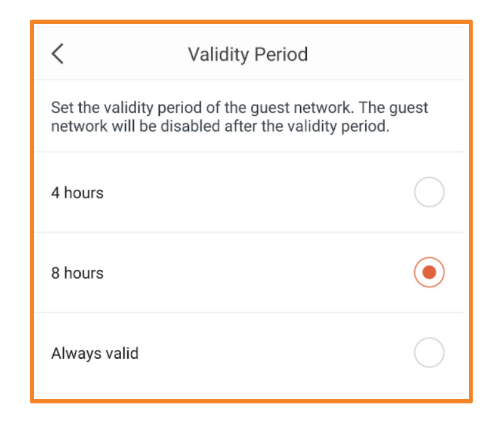

5. Tap on **Save** to enable the Guest network. Vektor2400\_Guest should be available now for your guests to enjoy your Wi-Fi.

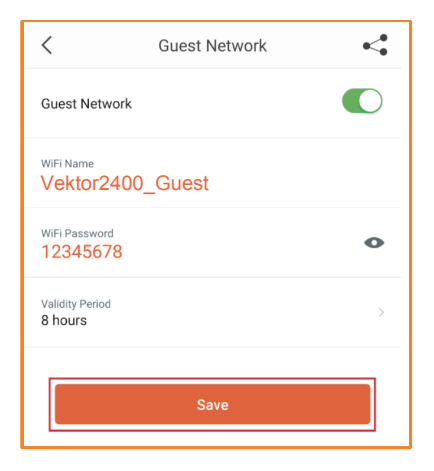

6. You can also share the Guest Network WiFi Name and Password information via a number of different ways. Tap on the **Share** icon on the upper right-hand corner. We will use Gmail for this example. Enter in the email address and a subject line to the person you wish to share this info with. Then send the email.

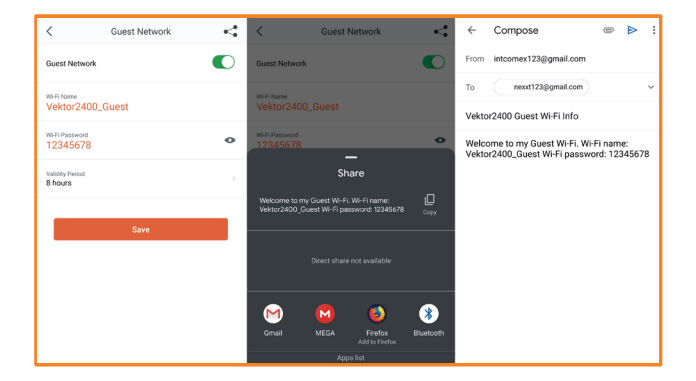

7. To turn off the Guest network if you are not using the 4- or 8-hour Validity Period, go back and tap on the switch again to **Disable.** It will then turn off your Guest network.

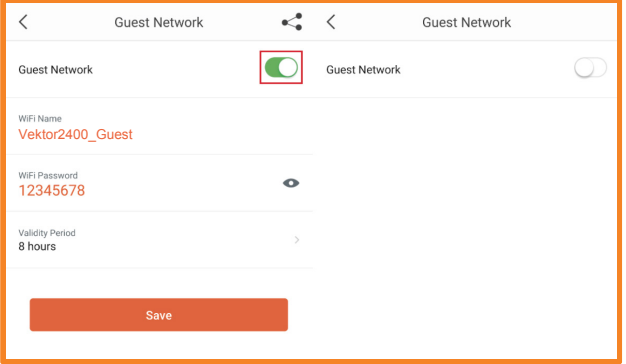

**Parental control - Allows you to create a group for your kids. You can** specify what times your kids can go online.

# How to use Parental Control.

1. Open Nexxt Wireless app. Tap on **Settings.** Then tap on **Parental Control.** This allows you to allow/block certain websites or turn off the Internet completely.

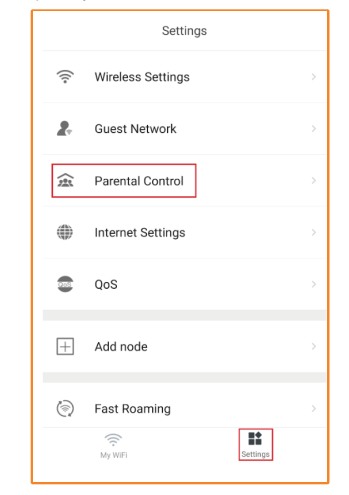

2. Tap on **Add group**. For this example, we will use a Kids group. Tap on Next.

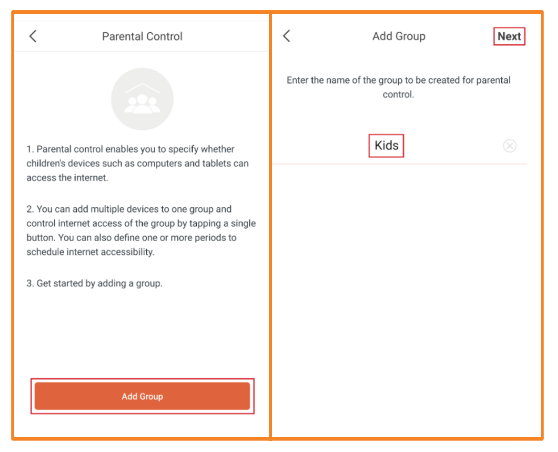

3. Now choose which user/devices you wish to add to the Kids Group. For this example, we will add all the devices named "CtK". Tap on the circle next to each device named **CtK**, it should show a check mark. Tap on **Complete**. It will take you back to main **Parental Control** Page.

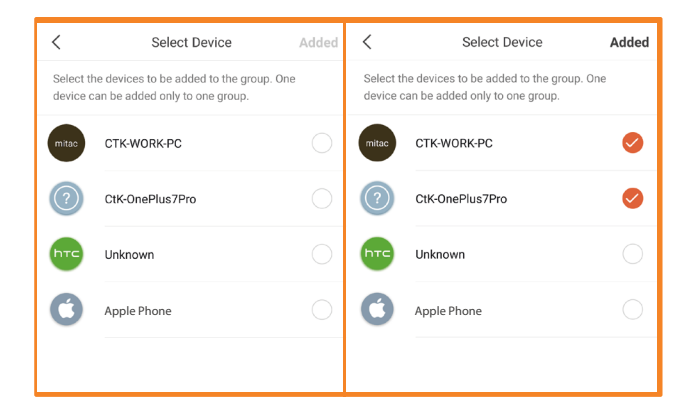

4. On this screen you can tap on the **Pause** button to stop allowing everyone in that group the use of the Internet. Then tap on the **Play**  button to allow them access to the Internet again.

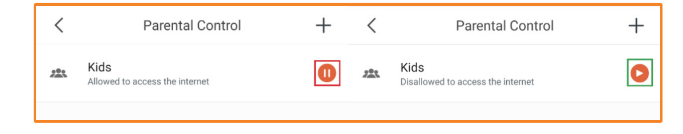

5. If you tap on the **Kids group**, here you can add or remove devices. You can Enable/Disable the Internet. You can also set up a Period of time, when the group are not allowed to use the Internet.

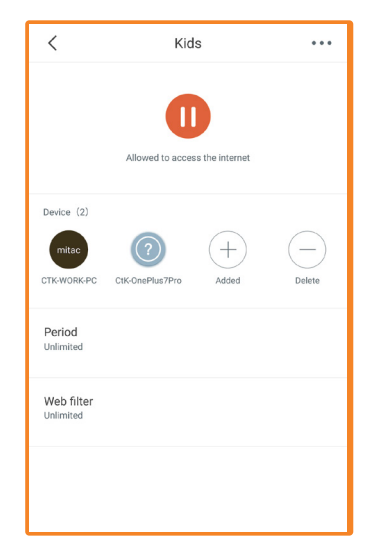

6. Tap on **Add period.** Give the Period a name, here we will use the default **Bedtime.** Change the Start and End time, if you wish. We will keep the default times. We will also keep the default Effective On days. Tap on **Save.** 

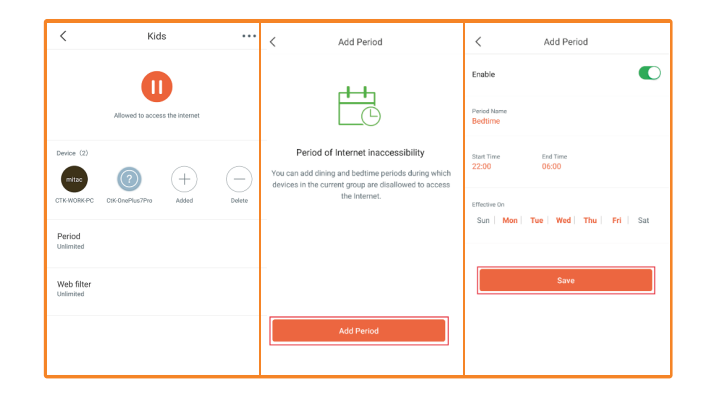

7. Now every weekday the Kids group will not be allowed to use the Internet from 22:00 to 06:00. Under Period, it should now say **Limited** instead of Unlimited.

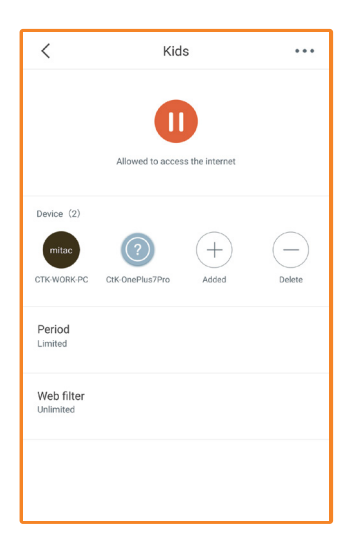

8. To delete the Period, tap on **Bedtime.** Then tap on the 3 dots on the upper right-hand corner. Tap on **Delete.**

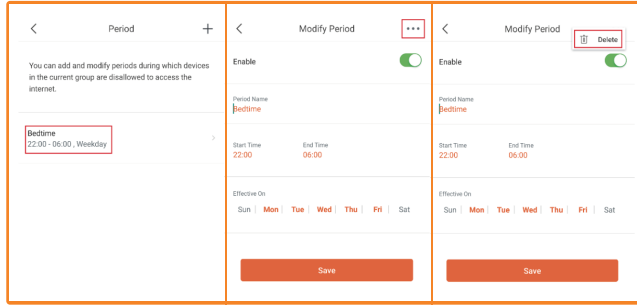

9. To delete a Group, tap on **Kids group.** Then tap on the 3 dots on the upper right-hand corner. Tap on **Delete.**

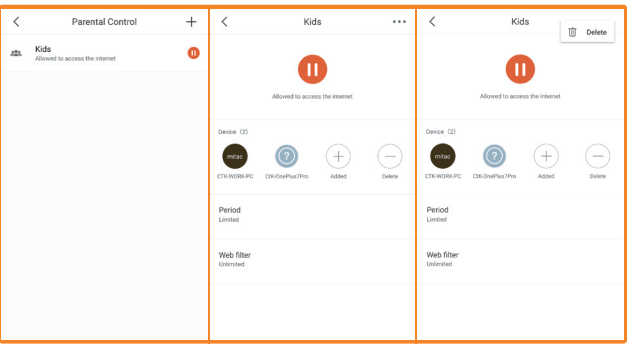

# Internet settings

Select ISP connection type.

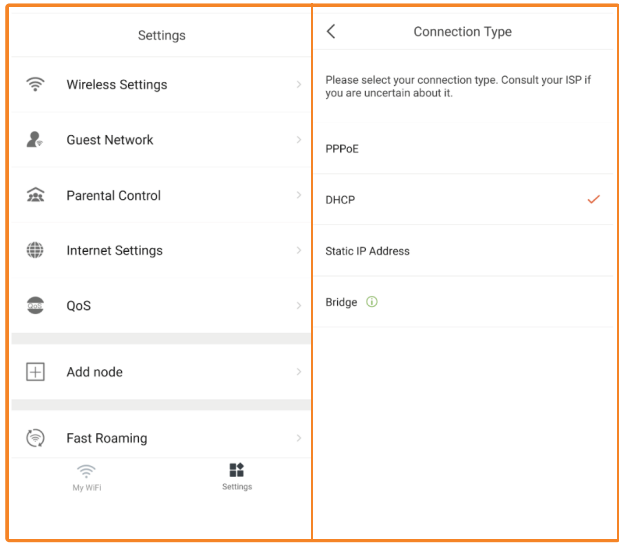

**QoS** – Prioritizes devices for smooth gaming and web browsing. These devices will always have the best access, when connected. To run speed test, click on **Online Test**, to install Speedtest.net app and determine your Internet speed.

2. Tap on the switch to enable **QoS**. You will need to know what your download/upload speeds are. Tap on **Online Test**, it will take you to run a speed test from the Speedtest app. For this example, we will say 100Mbps download and 100Mbps upload.

#### $0<sub>0</sub>$  $OnS$ speedtest.net Save Save  $\Gamma$ **SPEEDTEST** 2nO  $200$ With OoS function enabled the router prioritizes smooth Download the Speedtest app to For better experience, click Online Test, or enter the game and web browsing. value of bandwidth provided by your ISP measure your mobile internet speed on the go. Download snee 100 Mbos **Completed on the** Upload speed 100 Mbps

# **How to use QoS - Quality of Service.**

1. Open Nexxt Wireless app. Tap on **Settings**. Then tap on **QoS**. With QoS function enabled, the router prioritizes smooth game and web browsing. This means, you can allocate a certain amount of bandwidth for online games and web browsing.

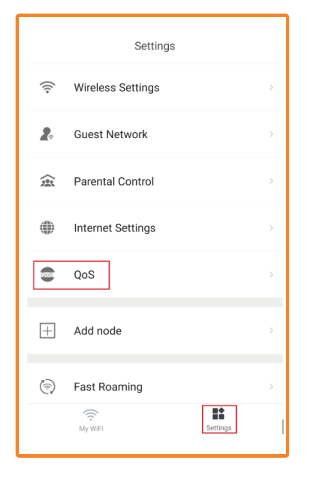

3. If you only want to allocate 50% of the bandwidth for online gaming and web browsing. Change the values to 50 on both Download and Upload. Tap on **Save.**

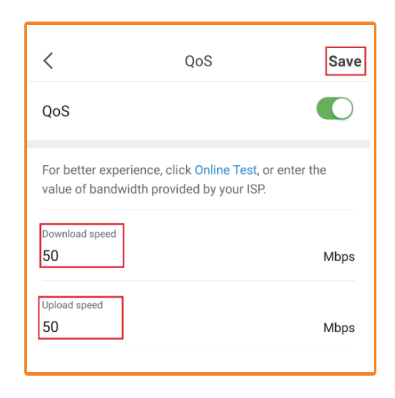

4. Run the Speedtest again, your bandwidth should be limited to 50Mbps down and 50Mbps up.

**Add node –** To add additional nodes, go to **Settings**, Add Node.

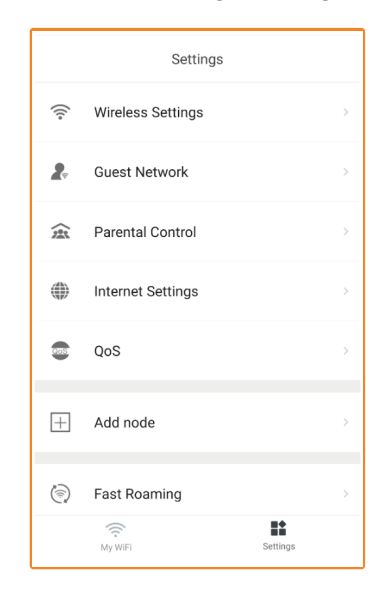

1. Place the node at the desired location in your house. They should be within 30 feet of each other. Tap on **Next.**

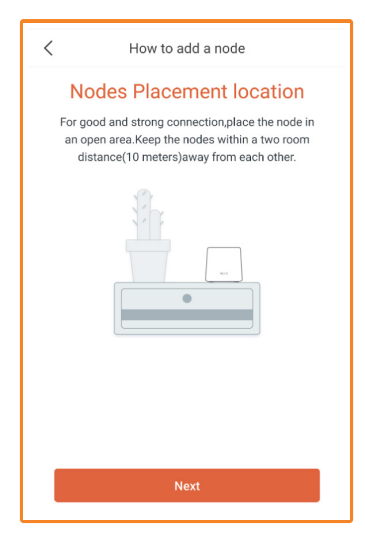

2. Plug in the power adapter to the node and the wall outlet. Wait about 60 seconds then tap on **Next.**

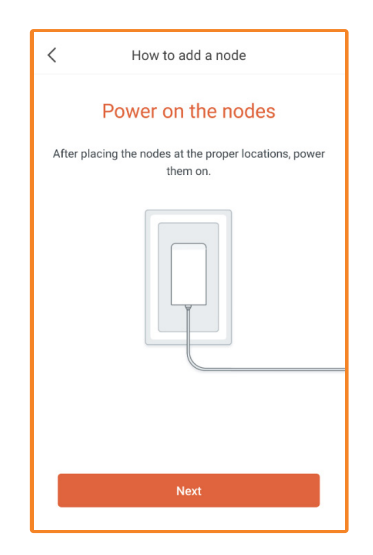

3. The QR Code scanner will come up, you will need to scan the QR code on the bottom of the node. It will automatically add it to your Vektor System.

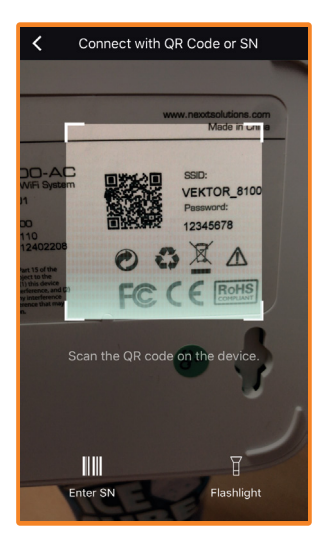

4. Once complete, it will say it has been **Added.** If you wish to add another, tap on **Add,** otherwise tap on **Complete** to go back to the **Main Menu.** You can add up to 6 nodes.

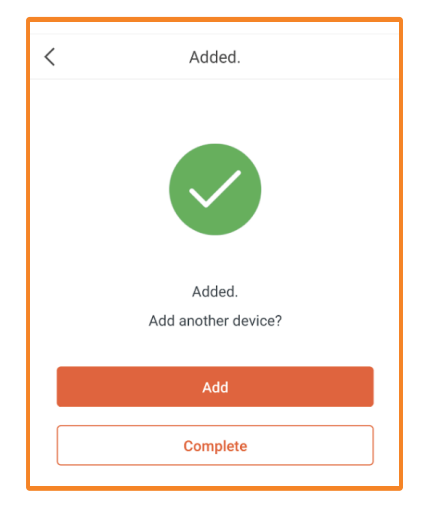

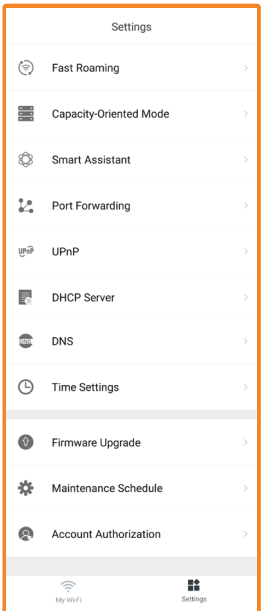

# **Settings**

Fast roaming – Allows one node to hand over clients quickly to another.

Capacity-Oriented Mode - Enable when using over 30 connected devices.

Smart assistant – Enables you to allow home automation connections.

Port forwarding - The port forwarding function enables users to access your LAN resources through the Internet.

UPnP – Universal Plug and Play, automatically enables ports for UPnP compliant programs.

DHCP Server – Configure the IP addresses assigned to network devices.

DNS - Configure the DNS addresses assigned to network devices.

Time Settings - Can change the Time Zone or enable/disable Daylight savings

Firmware upgrade – If you like having the latest firmware to ensure your Vektor Mesh network is working at maximum potential, upgrade the Firmware. We recommend upgrading the Firmware every six months.

Maintenance schedule – Schedule Vektor Mesh to be rebooted at a set time each day/week. You can also reset the system back to factory defaults.

Account authorization – Authorize other accounts access to your Vektor Mesh.

#### **FCC statement**

This equipment has been tested and found to comply with the limits for a Class B digital device pursuant to Part 15 of the FCC Rules. These limits are designed to provide reasonable protection against harmful interference in a residential installation. This equipment generates, uses, and can radiate radio frequency energy and, if not installed and used in accordance with the instructions, may cause harmful interference to radio communications. However, there is no guarantee that interference will not occur in a particular installation. If this equipment does not cause harmful interference to radio or television reception, which can be determined by turning the equipment off and on, the user is encouraged to try to correct the interface by one or more of the following measures:

- Reorient or relocate the receiving antenna.
- Increase the separation between the equipment and receiver.
- Connect the equipment into an outlet on a circuit different from that to which the receiver is connected.
- Consult the dealer or an experienced radio/TV technician for help.

#### This device is for indoor use only.

This device complies with Part 15 of the FCC Rules. Operation is subject to the following two conditions: (1) this device may not cause harmful interference, and (2) this device must accept any interference received, including interference that may cause undesired operation.

This device complies with the FCC radiation exposure limits set forth for an uncontrolled environment and it also complies with Part 15 of the FCC RF Rules.

This device should be installed and operated with a minimum distance of 20 cm (8 inches) between the radiator and your body.

#### **Caution!**

The FCC warns users that any changes or modifications of the unit not expressly approved by the party responsible for compliance could void the user's authority to operate the equipment. This transmitter must not be co-located or operating in conjunction with any other antenna or transmitter.